# Konfigurieren eines routenbasierten Site-to-Site-VPNs zwischen ASA und FTD mit BGP als **Overlay**

## Inhalt

**Einleitung Voraussetzungen** Anforderungen Verwendete Komponenten **Hintergrundinformationen Konfigurieren Netzwerkdiagramm** Konfigurationen Konfigurieren von IPSec VPN auf FTD mit FMC Loopback-Schnittstelle auf FTD mit FMC konfigurieren Konfigurieren von IPSec-VPN auf ASA Konfigurieren der Loopback-Schnittstelle auf ASA Konfigurieren des Overlay-BGP auf FTD mit FMC Overlay-BGP auf ASA konfigurieren Überprüfung FTD-Outputs Ausgänge auf ASA Fehlerbehebung

## **Einleitung**

In diesem Dokument wird die Konfiguration eines routenbasierten Site-to-Site-VPN-Tunnels zwischen der Adaptive Security Appliance (ASA) und dem von einem FirePOWER Management Center (FMC) verwalteten FirePOWER Threat Defense (FTD) mit dynamischem Routing und Border Gateway Protocol (BGP) als Overlay beschrieben.

## Voraussetzungen

### Anforderungen

Cisco empfiehlt, dass Sie über Kenntnisse in folgenden Bereichen verfügen:

- Grundlegendes Verständnis von IPsec Site-to-Site-VPN
- BGP-Konfigurationen auf FTD und ASA
- Erfahrungen mit FMC

### Verwendete Komponenten

- Cisco ASAv Version 9.20(2)2
- Cisco FMC Version 7.4.1
- Cisco FTD Version 7.4.1

Die Informationen in diesem Dokument beziehen sich auf Geräte in einer speziell eingerichteten Testumgebung. Alle Geräte, die in diesem Dokument benutzt wurden, begannen mit einer gelöschten (Nichterfüllungs) Konfiguration. Wenn Ihr Netzwerk in Betrieb ist, stellen Sie sicher, dass Sie die möglichen Auswirkungen aller Befehle kennen.

## Hintergrundinformationen

Routenbasiertes VPN ermöglicht die Bestimmung des relevanten Datenverkehrs, der verschlüsselt oder über einen VPN-Tunnel gesendet werden soll, und verwendet Datenverkehrs-Routing anstelle von Richtlinien/Zugriffslisten wie in einem richtlinienbasierten oder Krypto-Mapbasierten VPN. Die Verschlüsselungsdomäne ist so festgelegt, dass jeder Datenverkehr zugelassen wird, der in den IPsec-Tunnel eintritt. IPsec-Auswahlen für lokalen und Remote-Datenverkehr werden auf 0.0.0.0/0.0.0.0 gesetzt. Jeder Datenverkehr, der in den IPsec-Tunnel geleitet wird, wird unabhängig vom Quell-/Ziel-Subnetz verschlüsselt.

Der Schwerpunkt dieses Dokuments liegt auf der SVTI-Konfiguration (Static Virtual Tunnel Interface) mit dynamischem Routing und BGP als Overlay.

## Konfigurieren

In diesem Abschnitt wird die Konfiguration beschrieben, die für ASA und FTD erforderlich ist, um die BGP-Nachbarschaft über einen SVTI IPSec-Tunnel zu aktivieren.

### Netzwerkdiagramm

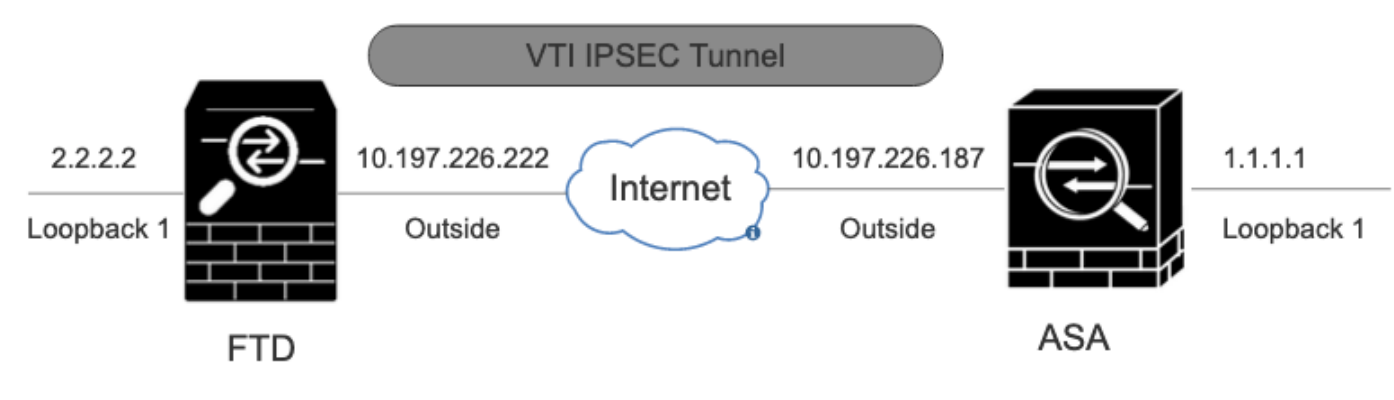

Netzwerkdiagramm

### Konfigurationen

Konfigurieren von IPSec VPN auf FTD mit FMC

#### Schritt 1: Navigieren Sie zu Devices > VPN > Site To Site .

Schritt 2: Klicken Sie auf +Site to Site VPN .

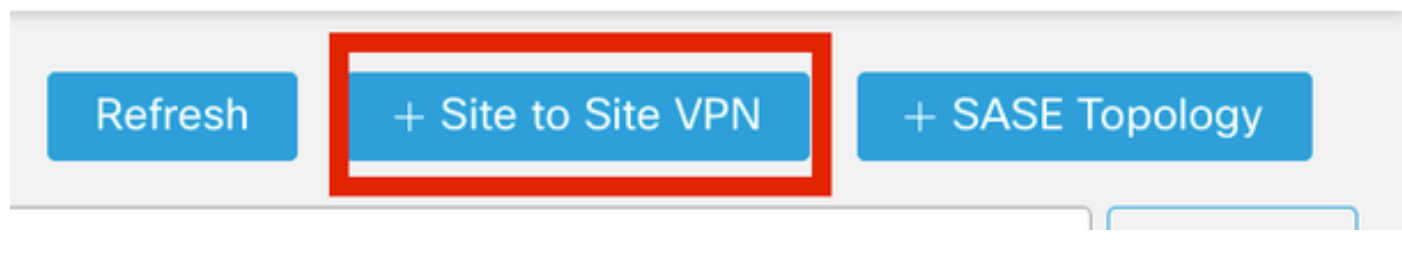

#### *Standortübergreifendes VPN*

Schritt 3: Geben Sie ein Topology Name an, und wählen Sie den VPN-Typ aus, als Route Based (VTI). Wählen Sie den IKE Version.

Für diese Demonstration:

Topologiename: ASAv-VTI

IKE-Version: IKEv2

#### Edit VPN Topology

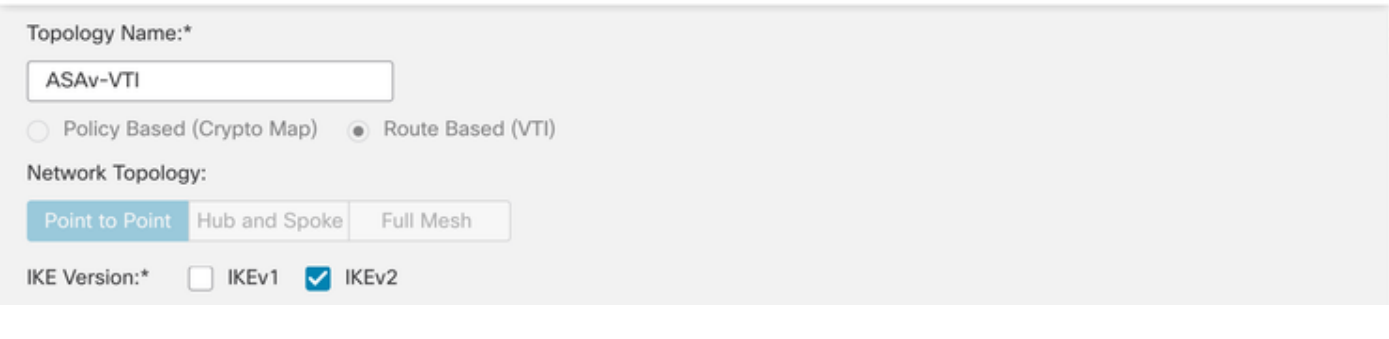

 $\bullet$ 

*VPN-Topologie*

Schritt 4: Wählen Sie Deviceaus, auf welchem Tunnel der Tunnel konfiguriert werden soll. Sie können eine neue Virtual Tunnel Interface hinzufügen (klicken Sie auf das + Symbol), oder wählen Sie eine aus der vorhandenen Liste aus.

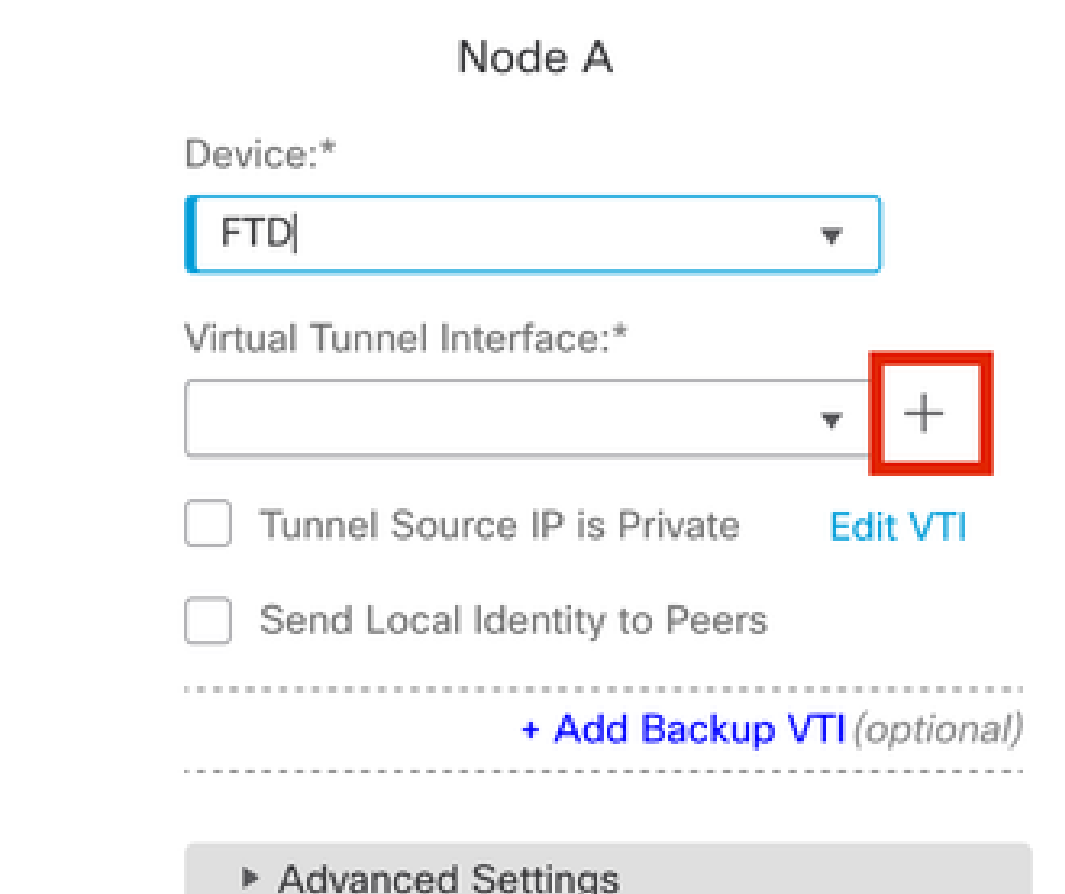

*Endpunktknoten A*

Schritt 5: Definieren Sie die Parameter der New Virtual Tunnel Interface. Klicken Sie auf .Ok

Für diese Demonstration:

Name: ASA-VTI

Beschreibung (optional): VTI-Tunnel mit Extranet-ASA

Sicherheitszone: VTI-Zone

Tunnel-ID: 1

IP-Adresse: 169.254.2.1/24

Tunnelquelle: GigabitEthernet0/1 (außen)

IPsec-Tunnelmodus: IPv4

### Add Virtual Tunnel Interface

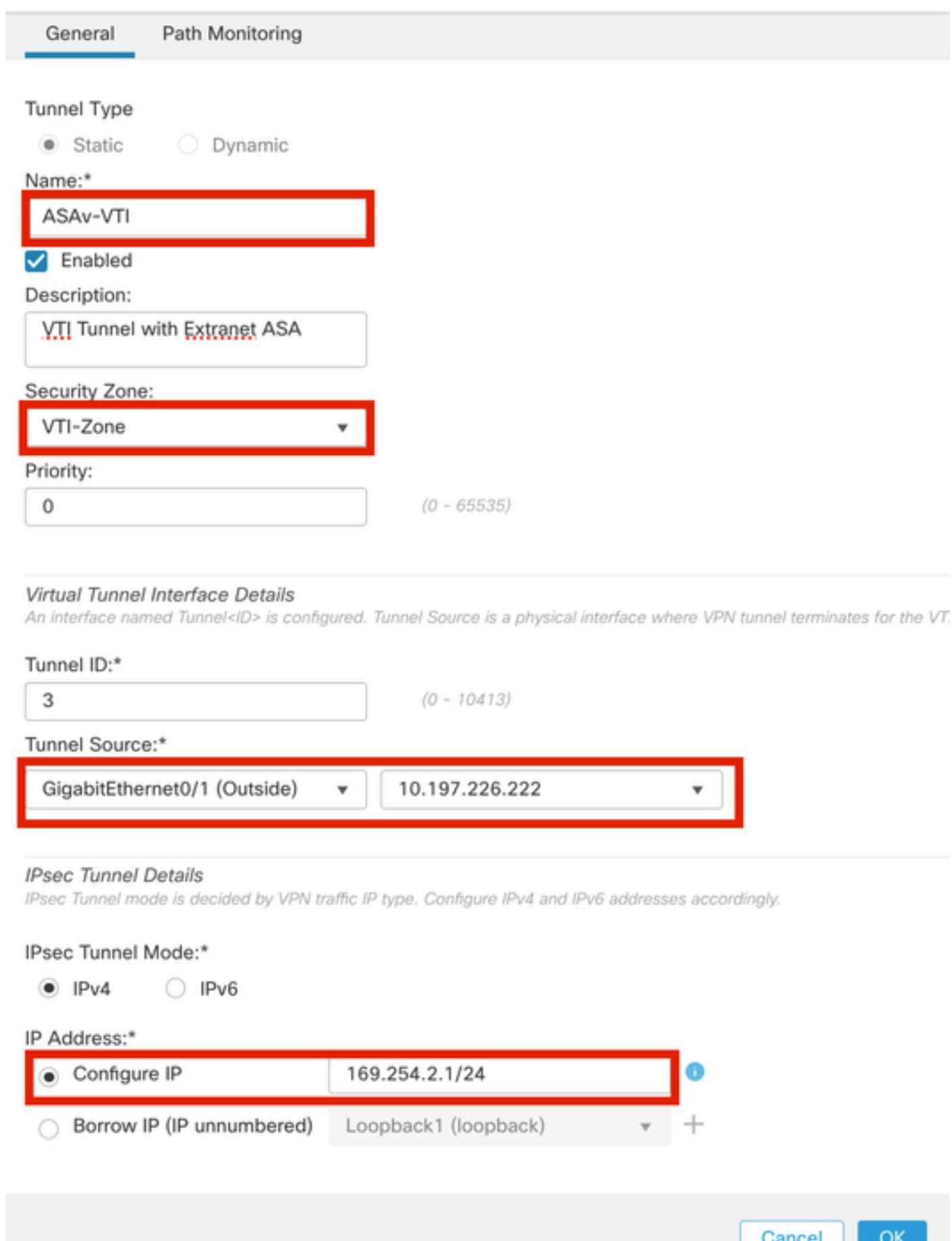

◉

Schritt 6: Klicken SieOK auf das Pop-Up, um zu erwähnen, dass das neue VTI erstellt wurde.

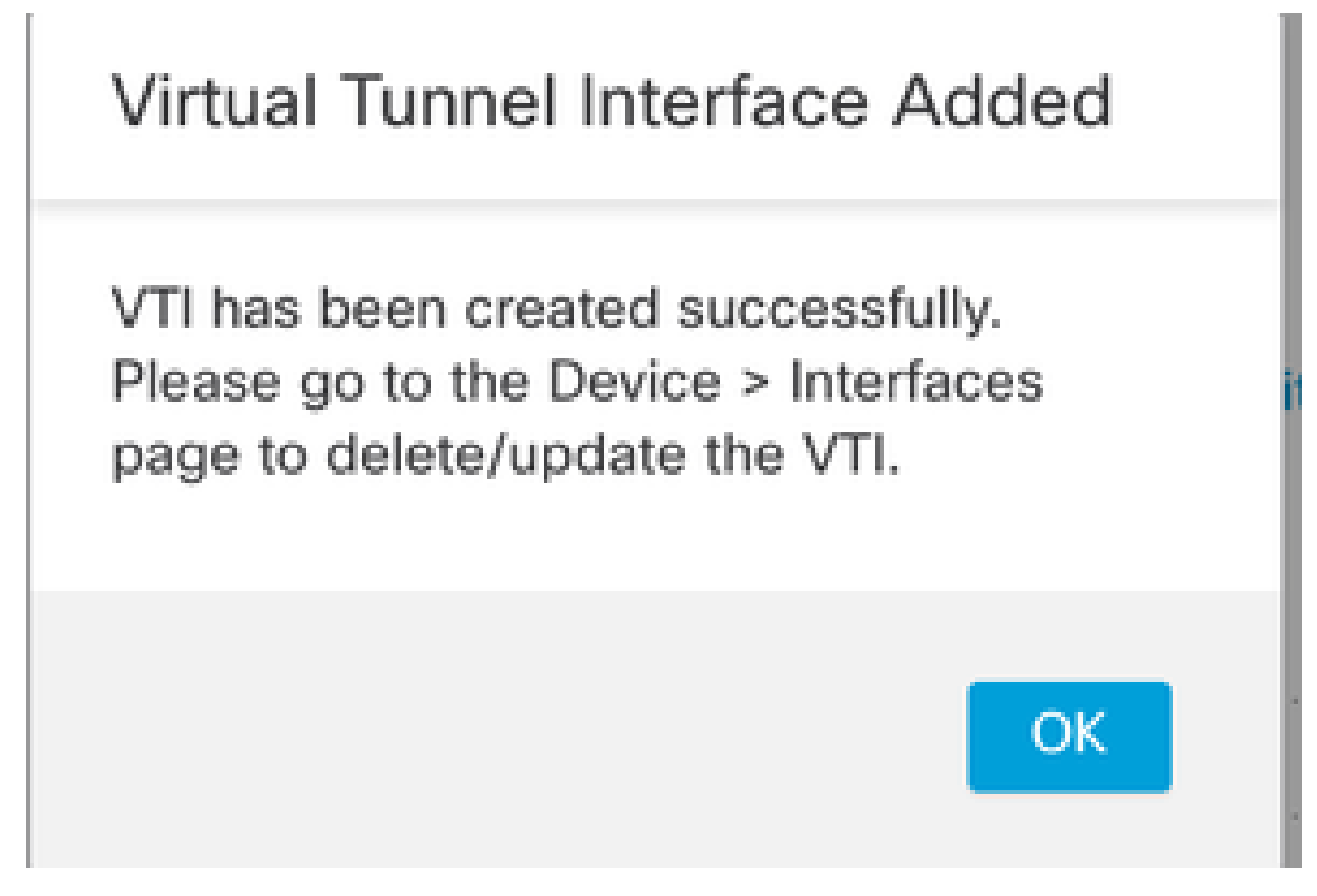

*Virtual Tunnel Interface hinzugefügt*

Schritt 7. Wählen Sie den neu erstellten VTI oder einen VTI unter Virtual Tunnel Interface. Geben Sie die Informationen für Knoten B (das Peer-Gerät) an.

Für diese Demonstration:

Gerät: Extranet

Gerätename: ASAv-Peer

Endpunkt-IP-Adresse: 10.197.226.187

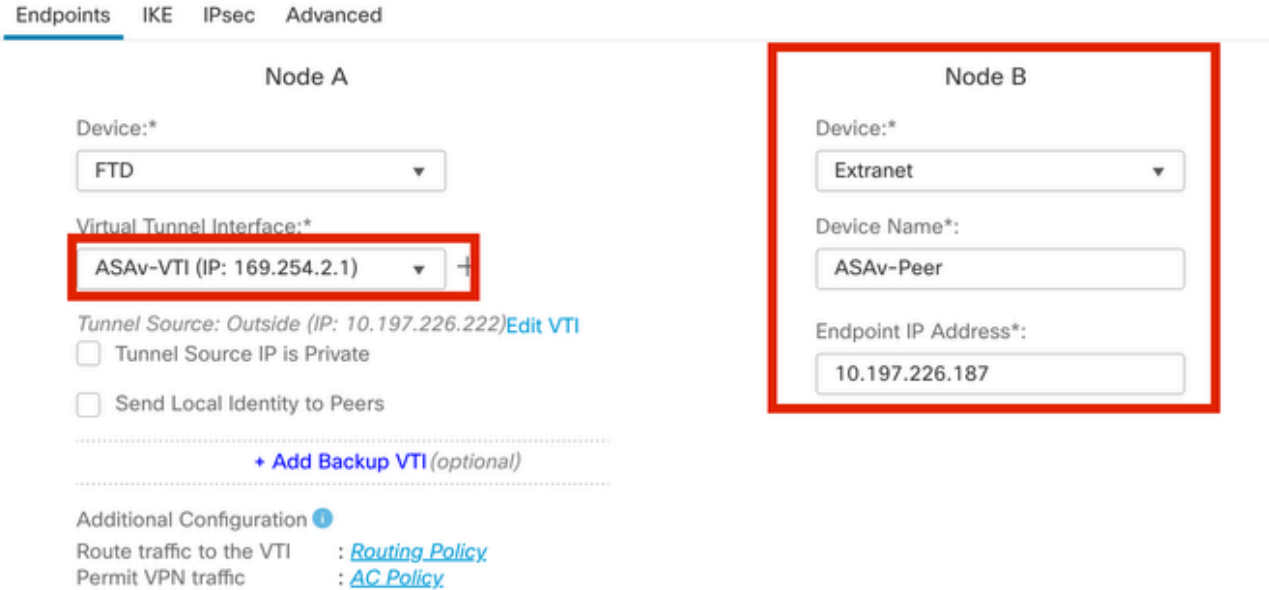

*Endpunktknoten B*

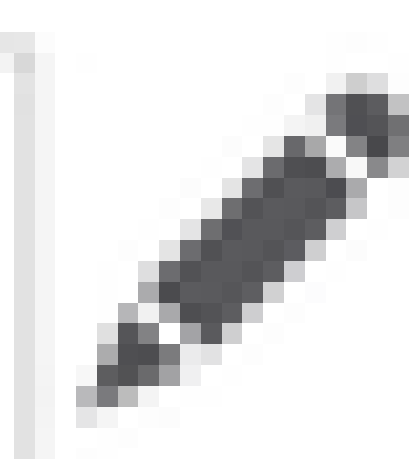

Schritt 8: Navigieren Sie zur Registerkarte **IKE**. Klicken Sie auf

. Sie können eine vordefinierte Policy Option auswählen oder auf die +Schaltfläche neben der PolicyRegisterkarte klicken, um eine neue zu erstellen.

Schritt 9: (Optional, wenn Sie eine neue IKEv2-Richtlinie erstellen.) Geben Sie eine Namefür die Richtlinie an, und wählen Sie die Algorithms aus, die in der Richtlinie verwendet werden soll. Klicken Sie auf .Save

Für diese Demonstration:

Name: ASAv-IKEv2-policy

Integritätsalgorithmen: SHA-256

Verschlüsselungsalgorithmen: AES-256

PRF-Algorithmen: SHA-256

Diffie-Hellman-Gruppe: 14

### Edit IKEv2 Policy

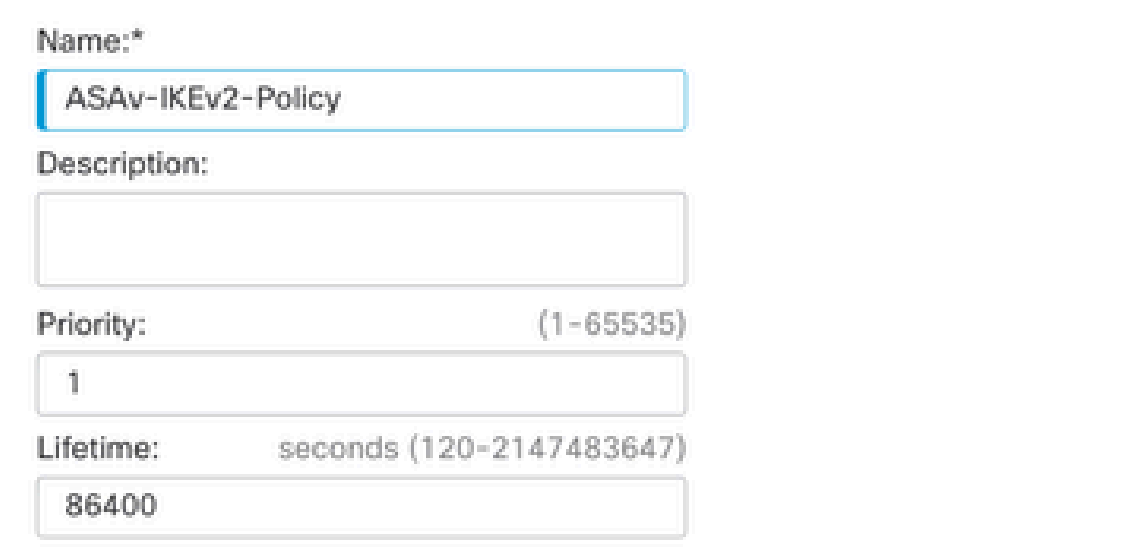

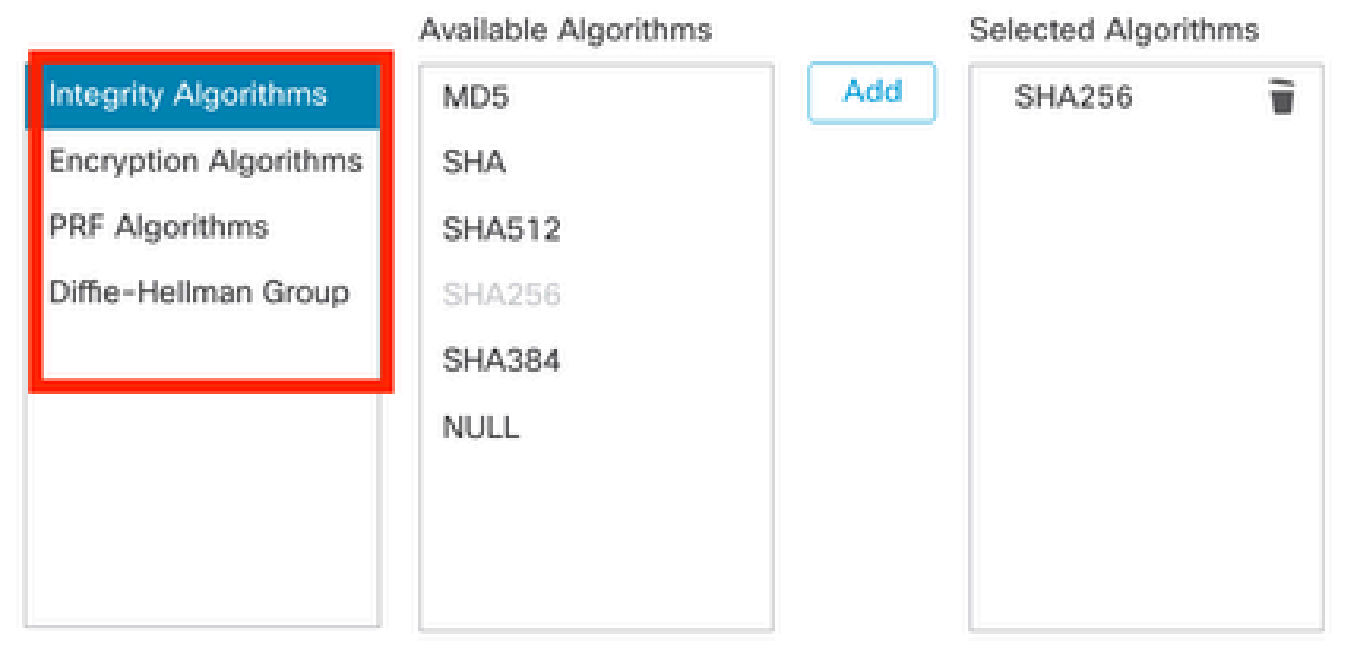

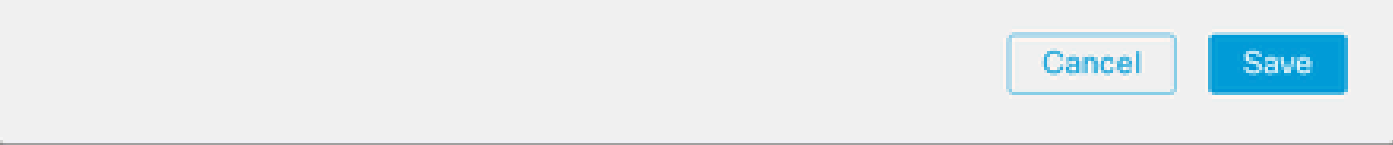

*IKEv2-Richtlinie*

Schritt 10. Wählen Sie die neu erstellte Policy oder die Policyvorhandene aus. Wählen Sie den Authentication Type. Wenn ein vorinstallierter manueller Schlüssel verwendet wird, geben Sie den Schlüssel in das Confirm Key Feld Keyund ein.

Für diese Demonstration:

Richtlinie: ASAv-IKEv2-Richtlinie

Authentifizierungstyp: Vorinstallierter manueller Schlüssel

- 21

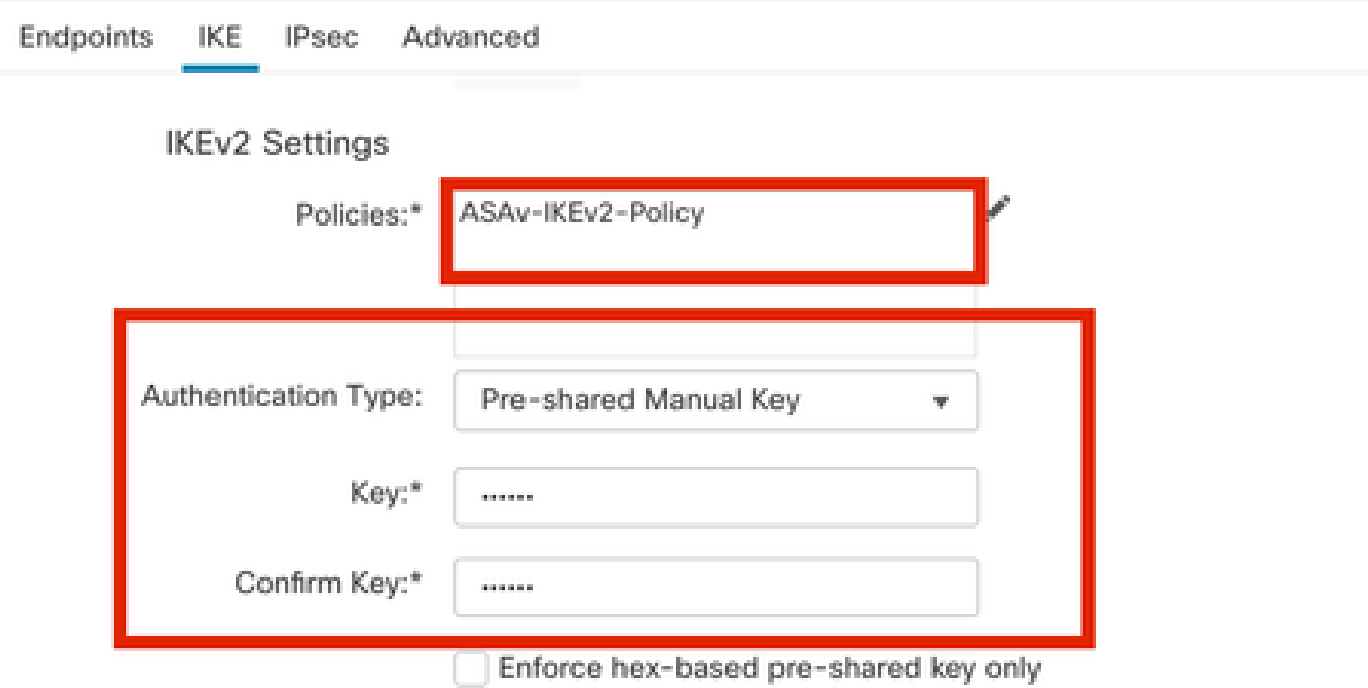

*Authentifizierung*

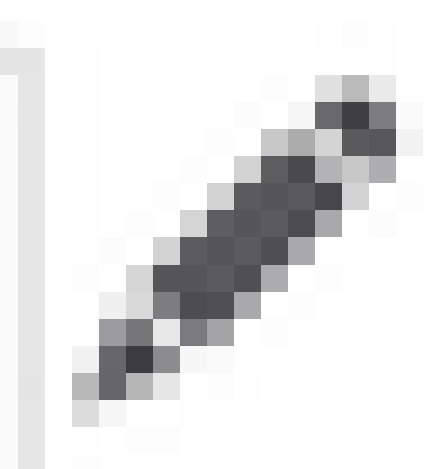

Schritt 11. Navigieren Sie zur IPsec Registerkarte. Klicken Sie auf

, um ein vordefiniertes IKEv2 IPsec-Angebot zu verwenden oder ein neues zu erstellen. Klicken Sie auf die +Schaltfläche neben der IKEv2 IPsec Proposal Registerkarte.

Schritt 12: (Optional, wenn Sie ein neues IKEv2 IPsec-Angebot erstellen.) Geben Sie einen Namefür den Vorschlag ein, und wählen Sie den Algorithms aus, der für den Vorschlag verwendet werden soll. Klicken Sie auf .Save

Für diese Demonstration:

Name: ASAv-IPSec-Policy

ESP-Hash: SHA-256

ESP-Verschlüsselung: AES-256

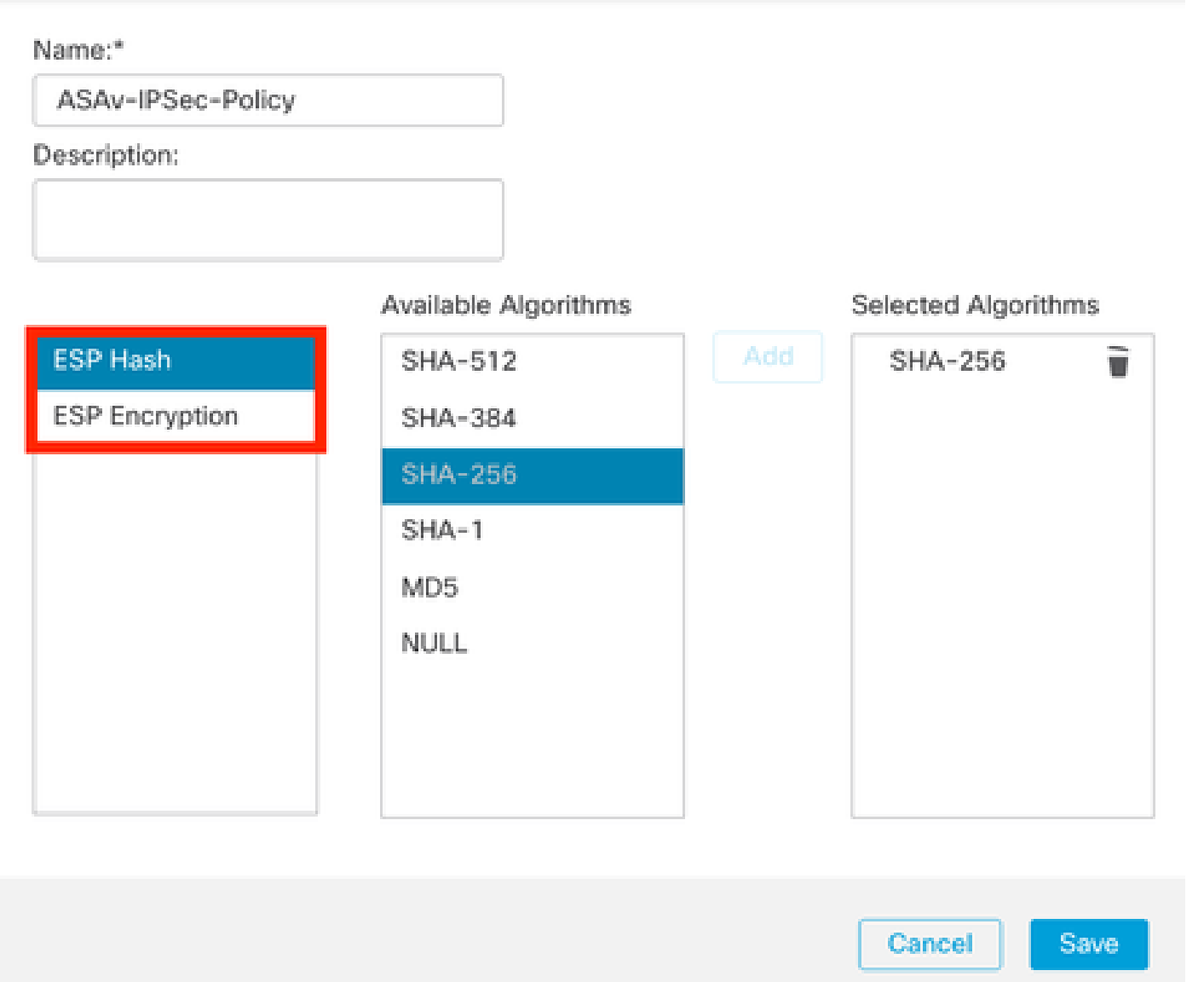

0

*IKEv2-IPsec-Vorschlag*

Schritt 13: Wählen Sie in der Liste der verfügbaren Angebote die neu erstellte Proposaloder Proposaldie vorhandene aus. Klicken Sie auf .OK

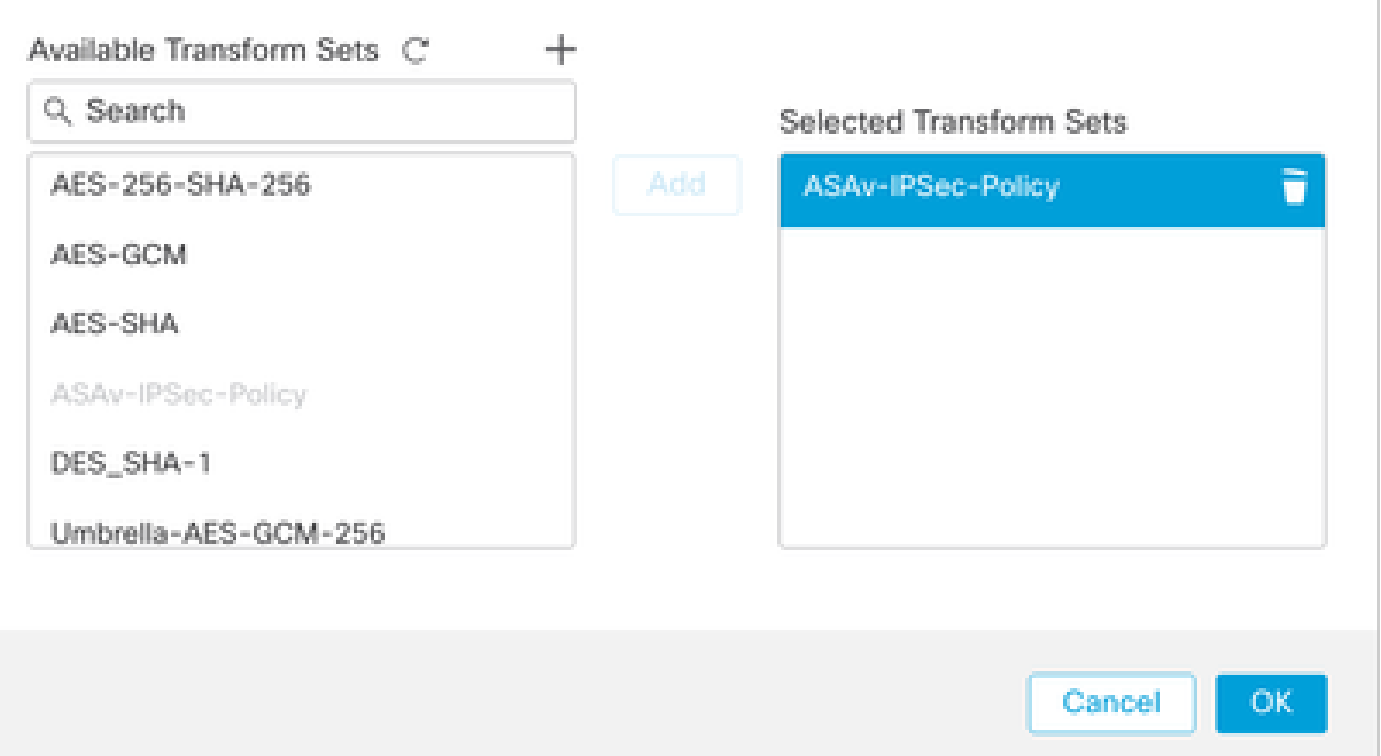

0

*Transformationssatz*

Schritt 14. (Optional) Wählen Sie die Perfect Forward Secrecy Einstellungen aus. Konfigurieren Sie IPsec Lifetime Duration and Lifetime Size.

Für diese Demonstration:

Perfect Forward Secrecy: Modulus Group 14

Lebensdauer: 28800 (Standard)

Lebenszeitgröße: 4608000 (Standard)

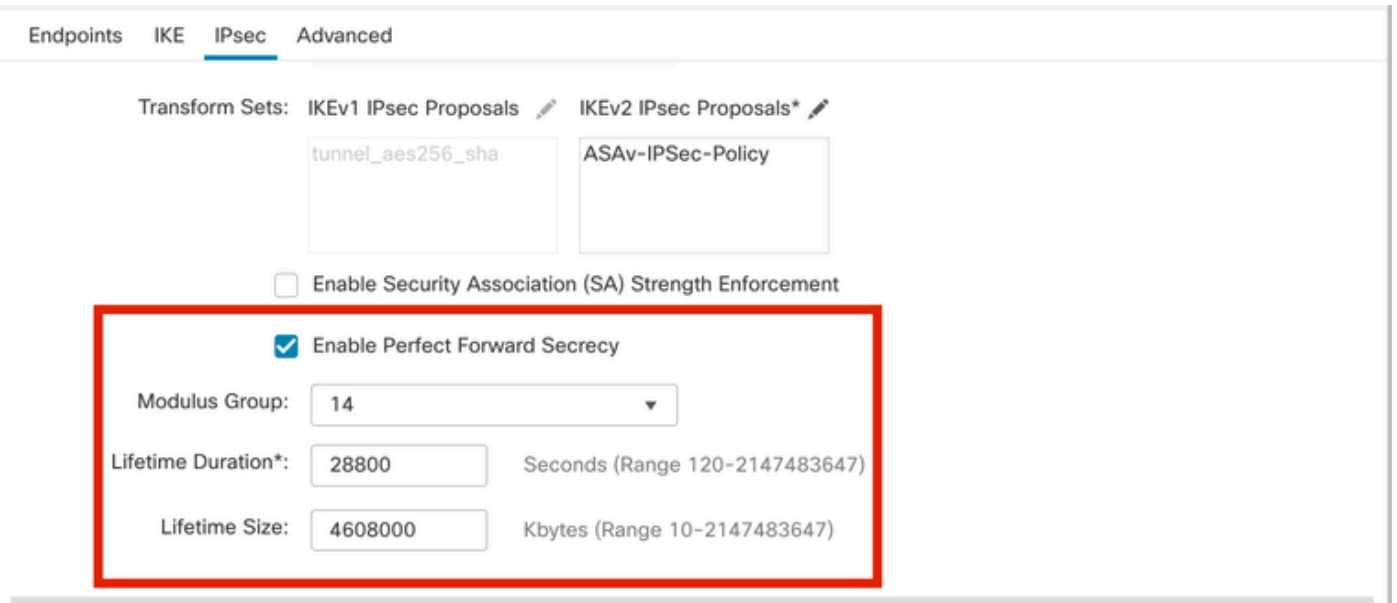

Schritt 15: Überprüfen Sie die konfigurierten Einstellungen. Klicken Sie Save, wie in diesem Bild dargestellt.

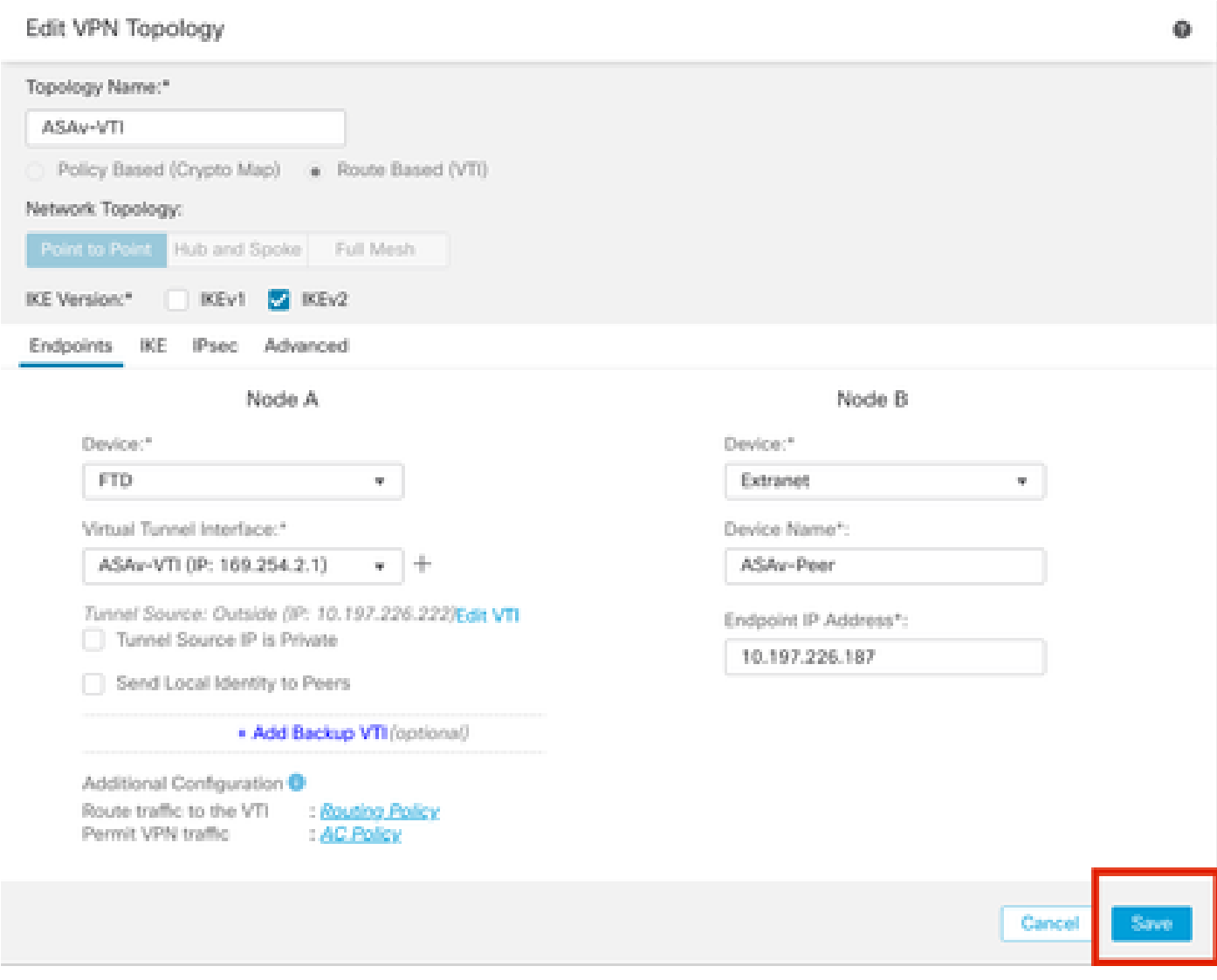

*Speichern der Konfiguration*

#### **Loopback-Schnittstelle auf FTD mit FMC konfigurieren**

Navigieren Sie zu Devices > Device Management . Bearbeiten Sie das Gerät, auf dem der Loopback konfiguriert werden muss.

Schritt 1: Fahren Sie mit Interfaces > Add Interfaces > Loopback Interface fort.

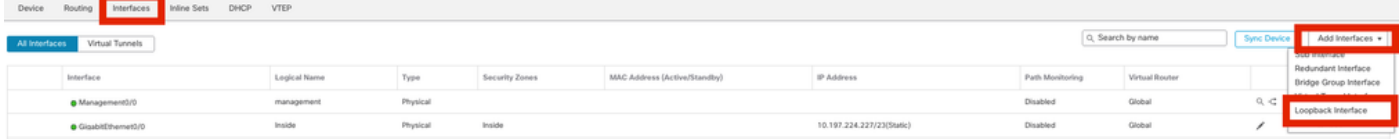

*Zur Loopback-Schnittstelle navigieren*

Schritt 2: Geben Sie den Namen "loopback" ein, geben Sie eine Loopback-ID "1" an, und aktivieren Sie die Schnittstelle.

## Edit Loopback Interface

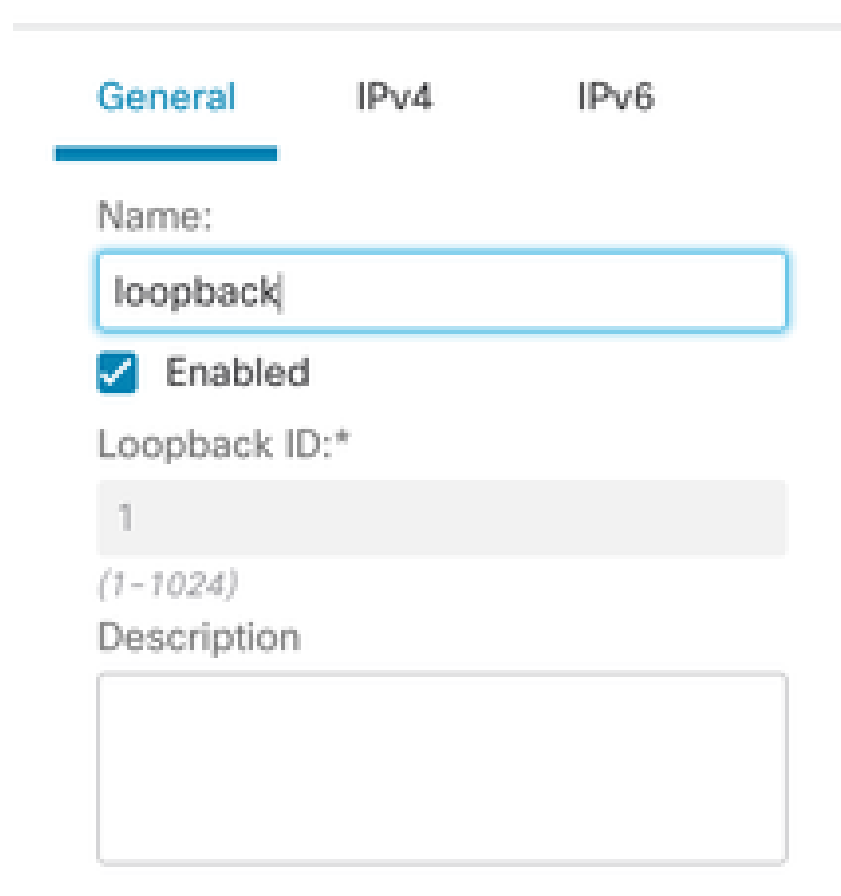

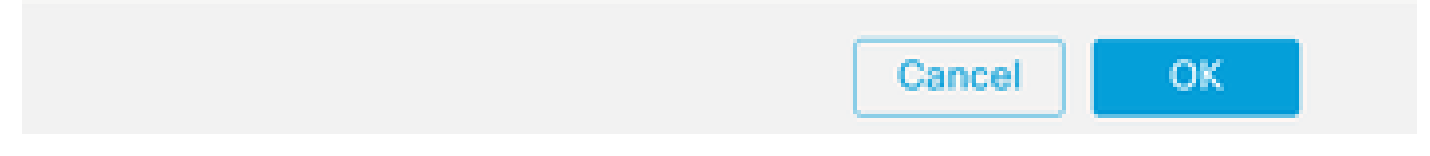

*Loopback-Schnittstelle aktivieren*

Schritt 3: Konfigurieren Sie die IP-Adresse für die Schnittstelle, und klicken Sie auf OK .

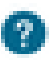

## Edit Loopback Interface

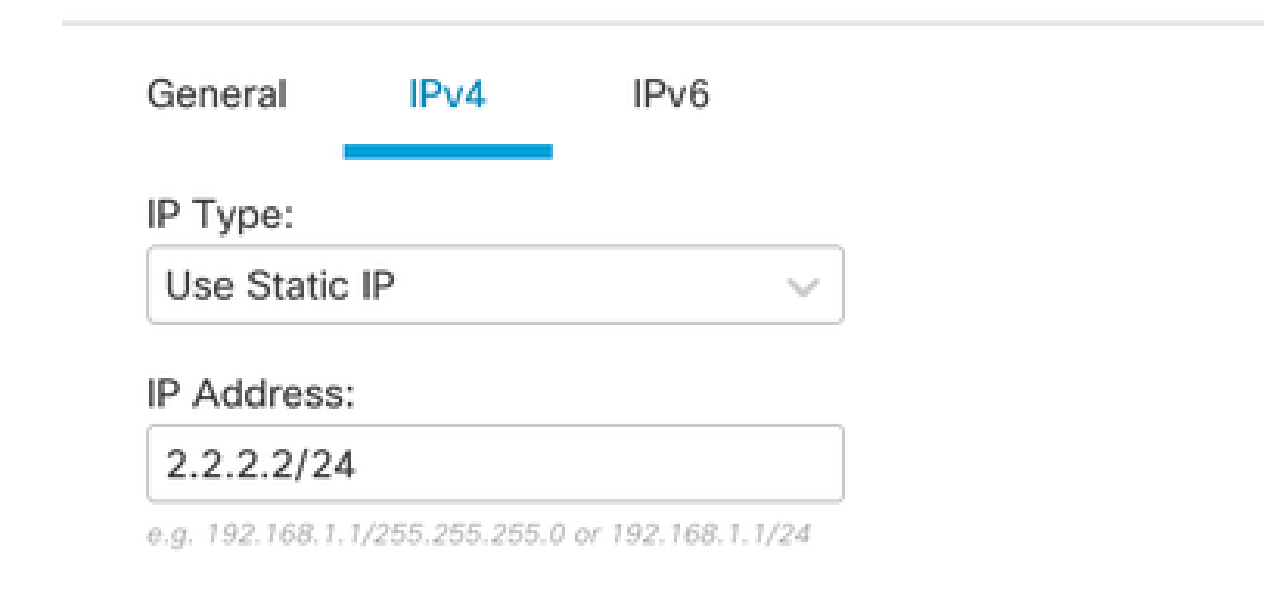

Cancel

OK

*Bereitstellen der IP-Adresse für die Loopback-Schnittstelle*

**Konfigurieren von IPSec-VPN auf ASA**

**!--- Configure IKEv2 Policy ---!**

**crypto ikev2 policy 1 encryption aes-256 integrity sha256 group 14 prf sha256 lifetime seconds 86400**

**!--- Enable IKEv2 on the outside interface ---!**

**crypto ikev2 enable outside**

**!---Configure Tunnel-Group with pre-shared-key---!**

**tunnel-group 10.197.226.222 type ipsec-l2l tunnel-group 10.197.226.222 ipsec-attributes ikev2 remote-authentication pre-shared-key \*\*\*\*\* ikev2 local-authentication pre-shared-key \*\*\*\*\***

```
!--- Configure IPSec Policy ---!
crypto ipsec ikev2 ipsec-proposal ipsec_proposal_for_FTD
protocol esp encryption aes-256
protocol esp integrity sha-256
!--- Configure IPSec Profile ---!
crypto ipsec profile ipsec_profile_for_FTD
set ikev2 ipsec-proposal FTD-ipsec-proposal
set pfs group14
!--- Configure VTI ---!
interface Tunnel1
nameif FTD-VTI
ip address 169.254.2.2 255.255.255.0 
tunnel source interface outside
tunnel destination 10.197.226.222
tunnel mode ipsec ipv4
tunnel protection ipsec profile ipsec_profile_for_FTD
!--- Configure the WAN routes ---!
```

```
route outside 0.0.0.0 0.0.0.0 10.197.226.1 1
```
**Konfigurieren der Loopback-Schnittstelle auf ASA**

**interface Loopback1 nameif loopback ip address 1.1.1.1 255.255.255.0**

#### **Konfigurieren des Overlay-BGP auf FTD mit FMC**

 Navigieren Sie zu Devices > Device Management.Edit dem Gerät, auf dem der VTI-Tunnel konfiguriert ist, und navigieren Sie dann zu Routing >General Settings > BGP.

Schritt 1: Aktivieren Sie BGP, und konfigurieren Sie die AS-Nummer (Autonomous System) und Router-ID, wie in diesem Bild gezeigt.

Die AS-Nummer muss auf den Geräten FTD und ASA identisch sein.

Die Router-ID wird verwendet, um alle Router zu identifizieren, die am BGP teilnehmen.

| <b>STARTING</b><br>constructs controlled and the control and the control                                             |                                                                                                    |                          |                    |                          |
|----------------------------------------------------------------------------------------------------|----------------------------------------------------------------------------------------------------|--------------------------|--------------------|--------------------------|
| Manage Virtual Routers<br>Global<br>Virtual Router Properties<br>ECMP<br><b>BFD</b><br>OSPF<br>OSPFv3<br>EIGRP<br>RP | Enable BGP:<br>AS Number*<br>1000<br>067295 or 1.0-65535.65535<br>Override BGP general settings router-id<br>address:<br>Router Id<br>Manual<br>٠<br>IP Address*<br>10.1.1.1 |                          |                    |                          |
| Policy Based Routing                                                                                                 | General                                                                                                    | $\overline{\phantom{a}}$ | Neighbor Timers    | $\overline{\phantom{a}}$ |
| $-$ BGP                                                                                                    | Scanning Interval                                                                                                    | 60                       | Keepalive Interval | 60                       |
| Pv4                                                                                                    | Number of AS numbers in AS_PATH attribute of received routes                                                                                                    | None                     | Hold time          | 180                      |
| Pv6                                                                                                    | Log Neighbor Changes                                                                                                    | Yes                      | Min hold time      | o.                       |
| Static Route                                                                                                    | Use TCP path MTU discovery                                                                                                    | Yes                      |                    |                          |
| V Multicast Routing<br>IGMP                                                                                          | Reset session upon failover                                                                                                    | Yes                      | Next Hop           | $^\prime$                |
| PIM                                                                                                    | Enforce the first AS is peer's AS for EBGP routes                                                                                                    | Yes                      | Address tracking   | Yes:                     |
| <b>Multicast Routes</b>                                                                                              | Use dot notation for AS number                                                                                                    | No                       | Delay Interval     | 5.                       |
| Multicast Boundary Filter                                                                                            | Aggregate Timer                                                                                                    | 30                       |                    |                          |
|                                                                                                    |                                                                                                    |                          | Gracoful Ren       | $\mathcal{S}$            |
| <b>General Settings</b>                                                                                              | <b>Best Path Selection</b>                                                                                                    | $\prime$                 | Graceful Restart   | 1 Bági                   |
| BGP                                                                                                    | Default local preference                                                                                                    | 100                      | Restart time       | 120                      |
|                                                                                                    | Allow comparing MED from different neighbors                                                                                                    | No                       | Stalepath time     | 360                      |
|                                                                                                    | Compare Router ID for identical EBGP paths                                                                                                    | No                       |                    |                          |
|                                                                                                    | Pick the best-MED path among paths advertised by neighbor AS                                                                                                    | No                       |                    |                          |
|                                                                                                    | Treat missing MED as the best preferred path                                                                                                    | No                       |                    |                          |
|                                                                                                    |                                                                                                    |                          |                    |                          |

*Navigieren zur BGP-Konfiguration*

Schritt 2: BGP > IPv4 Navigieren Sie im FTD zu BGP IPv4, und aktivieren Sie es.

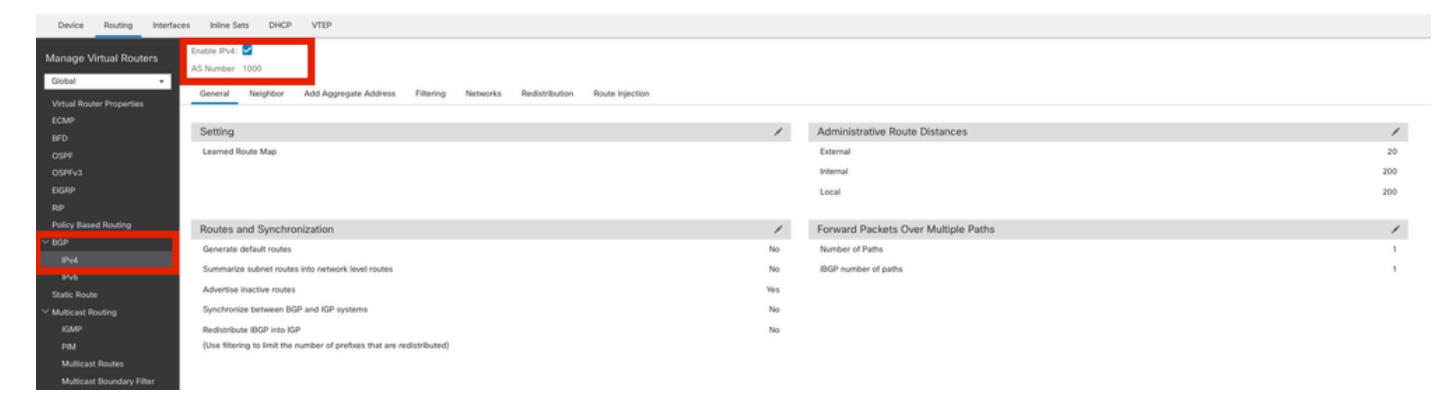

*BGP aktivieren*

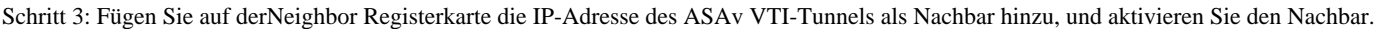

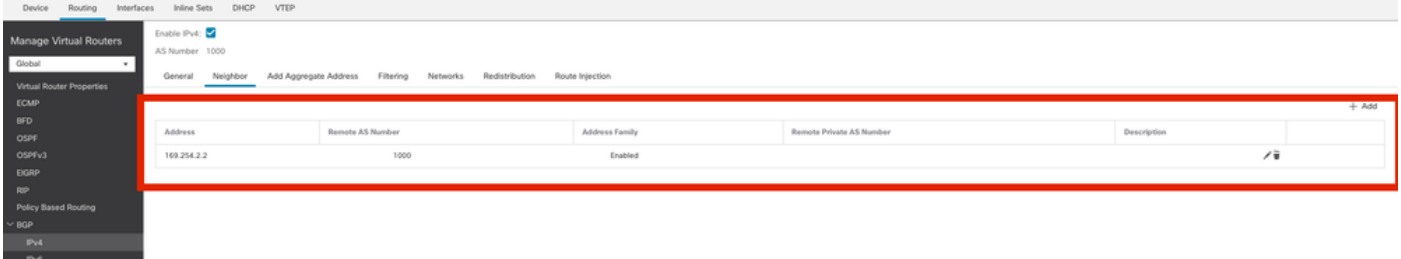

*BGP-Nachbar hinzufügen*

Schritt 4: Fügen Sie unterNetworks die Netzwerke hinzu, die über BGP angekündigt werden sollen und den VTI-Tunnel durchlaufen müssen, in diesem Fall Loopback1.

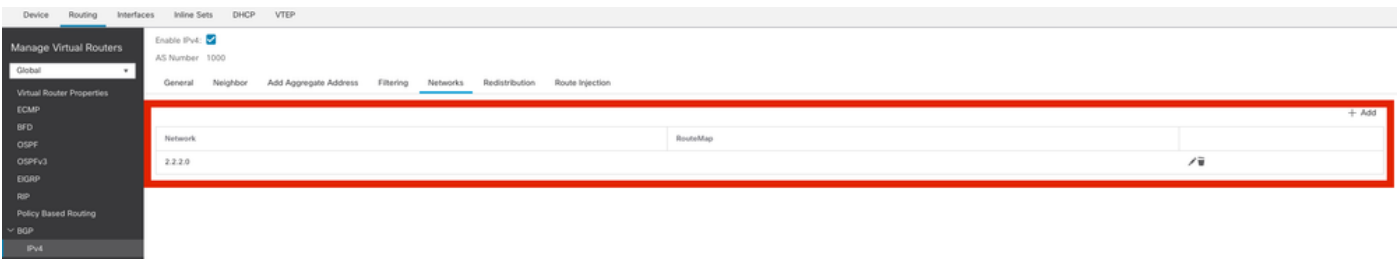

*BGP-Netzwerke hinzufügen*

Schritt 5: Alle anderen BGP-Einstellungen sind optional und können entsprechend Ihrer Umgebung konfiguriert werden. Überprüfen Sie die Konfiguration, und klicken Sie auf Save.

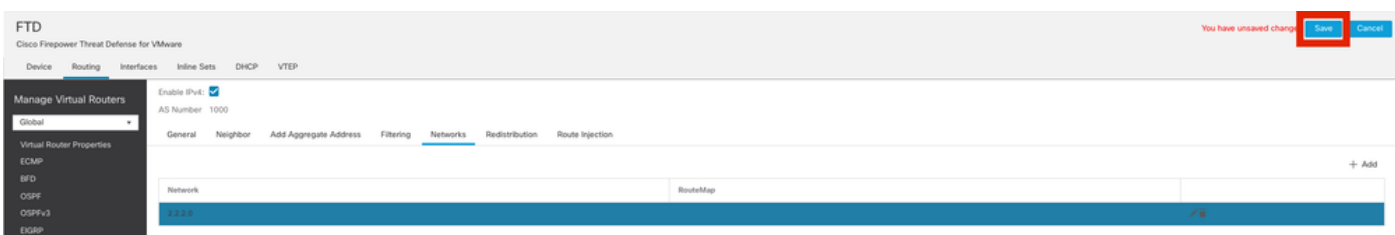

#### Schritt 6: Bereitstellen aller Konfigurationen

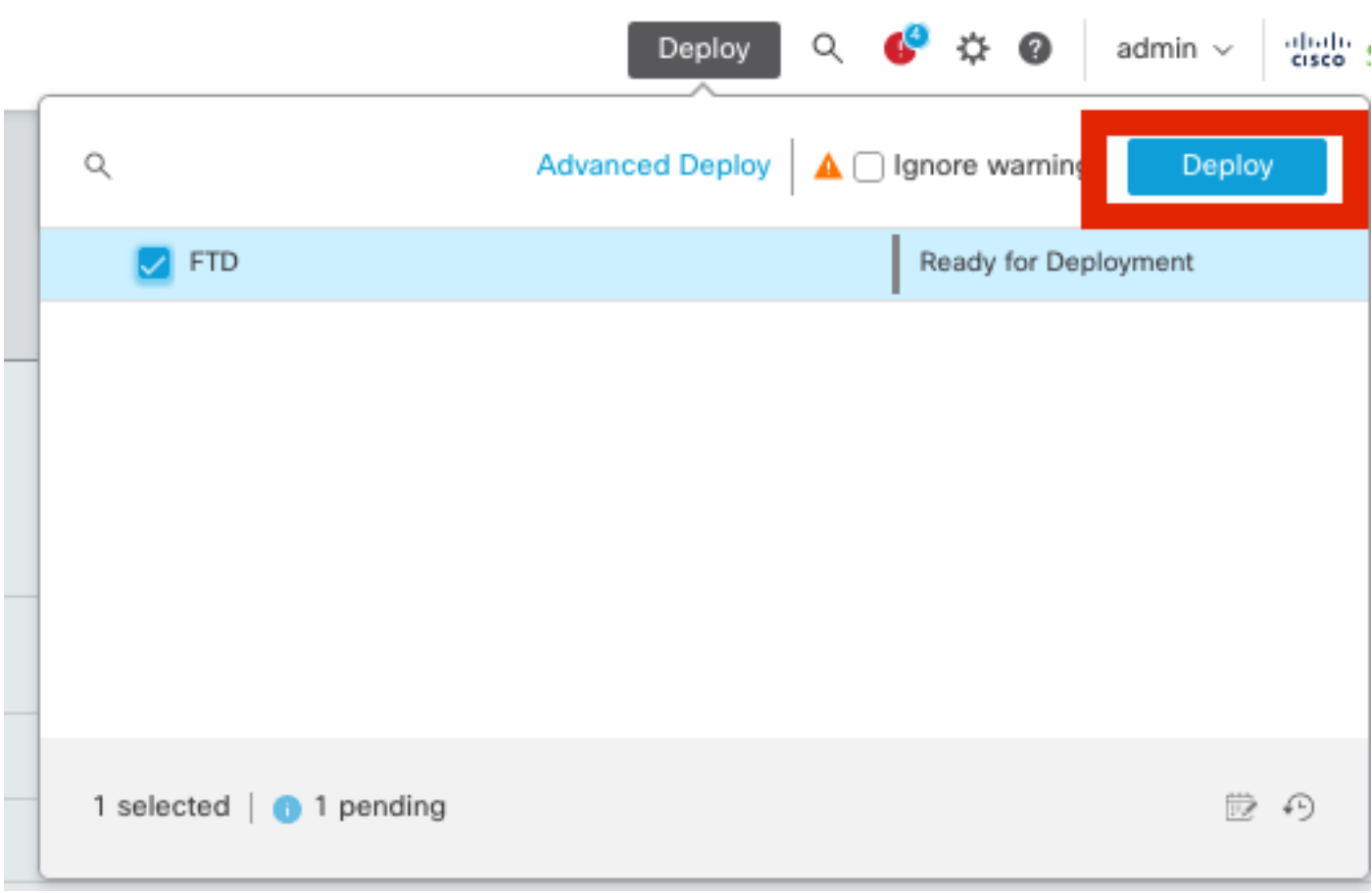

*Bereitstellung*

Overlay-BGP auf ASA konfigurieren

router bgp 1000 bgp log-neighbor-changes bgp router-id 10.1.1.2 address-family ipv4 unicast neighbor 169.254.2.1 remote-as 1000 neighbor 169.254.2.1 transport path-mtu-discovery disable neighbor 169.254.2.1 activate network 1.1.1.0 mask 255.255.255.0 no auto-summary no synchronization exit-address-family

*BGP-Konfiguration speichern*

Überprüfung

Verwenden Sie diesen Abschnitt, um zu überprüfen, ob Ihre Konfiguration ordnungsgemäß funktioniert.

FTD-Outputs

<#root>

**#show crypto ikev2 sa**

IKEv2 SAs: Session-id:20, Status:UP-ACTIVE, IKE count:1, CHILD count:1

Tunnel-id Local Remote fvrf/ivrf Status Role 666846307 10.197.226.222/500 10.197.226.187/500 Global/Global READY RESPONDER Encr: AES-CBC, keysize: 256, Hash: SHA256, DH Grp:14, Auth sign: PSK, Auth verify: PSK Life/Active Time: 86400/1201 sec Child sa: local selector 0.0.0.0/0 - 255.255.255.255/65535 remote selector 0.0.0.0/0 - 255.255.255.255/65535 ESP spi in/out: 0xa14edaf6/0x8540d49e

**#show crypto ipsec sa**

interface: ASAv-VTI Crypto map tag: \_\_vti-crypto-map-Tunnel1-0-1, seq num: 65280, local addr: 10.197.226.222 Protected vrf (ivrf): Global local ident (addr/mask/prot/port): (0.0.0.0/0.0.0.0/0/0) remote ident (addr/mask/prot/port): (0.0.0.0/0.0.0.0/0/0) current\_peer: 10.197.226.187 #pkts encaps: 45, #pkts encrypt: 45, #pkts digest: 45 #pkts decaps: 44, #pkts decrypt: 44, #pkts verify: 44 #pkts compressed: 0, #pkts decompressed: 0 #pkts not compressed:0, #pkts comp failed: 0, #pkts decomp failed: 0 #pre-frag successes: 0, #pre-frag failures: 0, #fragments created: 0 #PMTUs sent: 0, #PMTUs rcvd: 0, #decapsulated frgs needing reassembly: 0 #TFC rcvd: 0, #TFC sent: 0 #Valid ICMP Errors rcvd: 0, #Invalid ICMP Errors rcvd: 0

```
  #send errors: 0, #recv errors: 0
    local crypto endpt.: 10.197.226.222/500, remote crypto endpt.: 10.197.226.187/500
    path mtu 1500, ipsec overhead 78(44), media mtu 1500
    PMTU time remaining (sec): 0, DF policy: copy-df
    ICMP error validation: disabled, TFC packets: disabled
    current outbound spi: 8540D49E
    current inbound spi : A14EDAF6
inbound esp sas:
  spi: 0xA14EDAF6 (2706299638)
    SA State: active
    transform: esp-aes-256 esp-sha-256-hmac no compression 
    in use settings ={L2L, Tunnel, PFS Group 14, IKEv2, VTI, }
    slot: 0, conn_id: 49, crypto-map: __vti-crypto-map-Tunnel1-0-1
    sa timing: remaining key lifetime (kB/sec): (4331517/27595)
    IV size: 16 bytes
    replay detection support: Y
    Anti replay bitmap: 
    000001FFF 0xFFFFFFFF
outbound esp sas:
  spi: 0x8540D49E (2235618462)
    SA State: active
    transform: esp-aes-256 esp-sha-256-hmac no compression 
    in use settings ={L2L, Tunnel, PFS Group 14, IKEv2, VTI, }
    slot: 0, conn_id: 49, crypto-map: __vti-crypto-map-Tunnel1-0-1
    sa timing: remaining key lifetime (kB/sec): (4101117/27595)
    IV size: 16 bytes
    replay detection support: Y
    Anti replay bitmap: 
    0x00000000 0x00000001
```
**#show bgp summary**

```
BGP router identifier 10.1.1.1, local AS number 1000
BGP table version is 5, main routing table version 5
2 network entries using 400 bytes of memory
2 path entries using 160 bytes of memory
2/2 BGP path/bestpath attribute entries using 416 bytes of memory
0 BGP route-map cache entries using 0 bytes of memory
0 BGP filter-list cache entries using 0 bytes of memory
BGP using 976 total bytes of memory
BGP activity 21/19 prefixes, 24/22 paths, scan interval 60 secs
```
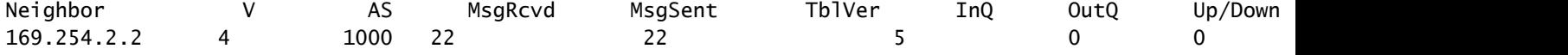

BGP neighbor is 169.254.2.2, vrf single\_vf, remote AS 1000, internal link BGP version 4, remote router ID 10.1.1.2 BGP state = Established, up for 00:19:49 Last read 00:01:04, last write 00:00:38, hold time is 180, keepalive interval is 60 seconds Neighbor sessions: 1 active, is not multisession capable (disabled) Neighbor capabilities: Route refresh: advertised and received(new) Four-octets ASN Capability: advertised and received Address family IPv4 Unicast: advertised and received Multisession Capability: Message statistics: InQ depth is 0 OutQ depth is 0 Sent Rcvd Opens  $1$   $1$ Notifications: 0 0 Updates: 2 2 Keepalives: 19 19 Route Refresh: 0 0 Total: 22 22 Default minimum time between advertisement runs is 0 seconds For address family: IPv4 Unicast Session: 169.254.2.2 BGP table version 5, neighbor version 5/0 Output queue size : 0 Index 15 15 update-group member extending the Sent Revi Prefix activity:  $--- - - -$ Prefixes Current:  $1$   $1$   $1$   $(Consum 80 bytes)$ Prefixes Total:  $1$  1 Implicit Withdraw: 0 0 0 Explicit Withdraw: 0 0 Used as bestpath: n/a 1 Used as multipath: n/a 0 Outbound Inbound Local Policy Denied Prefixes: -------- ------- Bestpath from this peer:  $1$  and  $n/a$ Invalid Path: 1 n/a  $\text{Total:} \quad \textcolor{white}{0.1cm} \quad \textcolor{white}{0.1cm} \quad \textcolor{$ Number of NLRIs in the update sent: max 1, min 0 Address tracking is enabled, the RIB does have a route to 169.254.2.2 Connections established 7; dropped 6 Last reset 00:20:06, due to Peer closed the session of session 1 Transport(tcp) path-mtu-discovery is disabled Graceful-Restart is disabled

**#show route bgp**

Codes: L - local, C - connected, S - static, R - RIP, M - mobile, B - BGP D - EIGRP, EX - EIGRP external, O - OSPF, IA - OSPF inter area N1 - OSPF NSSA external type 1, N2 - OSPF NSSA external type 2 E1 - OSPF external type 1, E2 - OSPF external type 2, V - VPN i - IS-IS, su - IS-IS summary, L1 - IS-IS level-1, L2 - IS-IS level-2 ia - IS-IS inter area, \* - candidate default, U - per-user static route o - ODR, P - periodic downloaded static route, + - replicated route SI - Static InterVRF, BI - BGP InterVRF Gateway of last resort is 10.197.226.1 to network 0.0.0.0

B 1.1.1.0 255.255.255.0 [200/0] via 169.254.2.2, 00:19:55

**Ausgänge auf ASA**

<#root>

**#show crypto ikev2 sa**

IKEv2 SAs:

Session-id:7, Status:UP-ACTIVE, IKE count:1, CHILD count:1

Tunnel-id Local Remote fvrf/ivrf Status Role 442126361 10.197.226.187/500 10.197.226.222/500 Global/Global READY INITIATOR Encr: AES-CBC, keysize: 256, Hash: SHA256, DH Grp:14, Auth sign: PSK, Auth verify: PSK Life/Active Time: 86400/1200 sec Child sa: local selector 0.0.0.0/0 - 255.255.255.255/65535 remote selector 0.0.0.0/0 - 255.255.255.255/65535 ESP spi in/out: 0x8540d49e/0xa14edaf6

**#show crypto ipsec sa**

interface: FTD-VTI Crypto map tag: \_\_vti-crypto-map-Tunnel1-0-1, seq num: 65280, local addr: 10.197.226.187

Protected vrf (ivrf): Global

 local ident (addr/mask/prot/port): (0.0.0.0/0.0.0.0/0/0) remote ident (addr/mask/prot/port): (0.0.0.0/0.0.0.0/0/0) current\_peer: 10.197.226.222 #pkts encaps: 44 #pkts encrypt: 44, #pkts digest: 44 #pkts decaps: 45, #pkts decrypt: 45, #pkts verify: 45 #pkts compressed: 0, #pkts decompressed: 0 #pkts not compressed:0, #pkts comp failed: 0, #pkts decomp failed: 0 #pre-frag successes: 0, #pre-frag failures: 0, #fragments created: 0 #PMTUs sent: 0, #PMTUs rcvd: 0, #decapsulated frgs needing reassembly: 0 #TFC rcvd: 0, #TFC sent: 0 #Valid ICMP Errors rcvd: 0, #Invalid ICMP Errors rcvd: 0 #send errors: 0, #recv errors: 0 local crypto endpt.: 10.197.226.187/500, remote crypto endpt.: 10.197.226.222/500 path mtu 1500, ipsec overhead 78(44), media mtu 1500 PMTU time remaining (sec): 0, DF policy: copy-df ICMP error validation: disabled, TFC packets: disabled current outbound spi: A14EDAF6 current inbound spi : 8540D49E inbound esp sas: spi: 0x8540D49E (2235618462) SA State: active transform: esp-aes-256 esp-sha-256-hmac no compression in use settings ={L2L, Tunnel, PFS Group 14, IKEv2, VTI, } slot: 0, conn\_id: 9, crypto-map: \_\_vti-crypto-map-Tunnel1-0-1 sa timing: remaining key lifetime (kB/sec): (4147198/27594) IV size: 16 bytes replay detection support: Y Anti replay bitmap: 0x00000000 0x007FFFFF outbound esp sas: spi: 0xA14EDAF6 (2706299638) SA State: active transform: esp-aes-256 esp-sha-256-hmac no compression in use settings ={L2L, Tunnel, PFS Group 14, IKEv2, VTI, } slot: 0, conn\_id: 9, crypto-map: \_\_vti-crypto-map-Tunnel1-0-1 sa timing: remaining key lifetime (kB/sec): (3916798/27594) IV size: 16 bytes replay detection support: Y Anti replay bitmap: 0x00000000 0x00000001

**#show bgp summary**

BGP router identifier 10.1.1.2, local AS number 1000 BGP table version is 7, main routing table version 7 2 network entries using 400 bytes of memory 2 path entries using 160 bytes of memory 2/2 BGP path/bestpath attribute entries using 416 bytes of memory 0 BGP route-map cache entries using 0 bytes of memory 0 BGP filter-list cache entries using 0 bytes of memory

BGP using 976 total bytes of memory BGP activity 5/3 prefixes, 7/5 paths, scan interval 60 secs

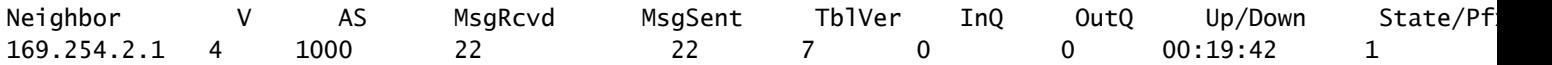

**#show bgp neighbors**

BGP neighbor is 169.254.2.1, context single\_vf, remote AS 1000, internal link BGP version 4, remote router ID 10.1.1.1 BGP state = Established, up for  $00:19:42$  Last read 00:01:04, last write 00:00:38, hold time is 180, keepalive interval is 60 seconds Neighbor sessions: 1 active, is not multisession capable (disabled) Neighbor capabilities: Route refresh: advertised and received(new) Four-octets ASN Capability: advertised and received Address family IPv4 Unicast: advertised and received Multisession Capability: Message statistics: InQ depth is 0 OutQ depth is 0 Sent Rcvd Opens: 1 1 1 Notifications: 0 0 Updates: 2 2 Keepalives: 19 19 Route Refresh: 0 0 Total: 22 22 Default minimum time between advertisement runs is 0 seconds For address family: IPv4 Unicast Session: 169.254.2.1 BGP table version 7, neighbor version 7/0 Output queue size : 0 Index 5 5 update-group member Sent Rcvd Prefix activity:  $--- -$  ----Prefixes Current: 1 1 (Consumes 80 bytes) Prefixes Total: 1 1 Implicit Withdraw: 0 0 Explicit Withdraw: 0 0 Used as bestpath:  $n/a$  1 Used as multipath:  $n/a$  0 Outbound Inbound Local Policy Denied Prefixes: -------- ------- Bestpath from this peer: 1 n/a Invalid Path: 1 n/a  $Total: 2 0$ Number of NLRIs in the update sent: max 1, min 0

Address tracking is enabled, the RIB does have a route to 169.254.2.1

Connections established 5; dropped 4 Last reset 00:20:06, due to Peer closed the session of session 1 Transport(tcp) path-mtu-discovery is disabled Graceful-Restart is disabled

**#show route bgp**

Codes: L - local, C - connected, S - static, R - RIP, M - mobile, B - BGP D - EIGRP, EX - EIGRP external, O - OSPF, IA - OSPF inter area N1 - OSPF NSSA external type 1, N2 - OSPF NSSA external type 2 E1 - OSPF external type 1, E2 - OSPF external type 2, V - VPN i - IS-IS, su - IS-IS summary, L1 - IS-IS level-1, L2 - IS-IS level-2 ia - IS-IS inter area, \* - candidate default, U - per-user static route o - ODR, P - periodic downloaded static route, + - replicated route SI - Static InterVRF, BI - BGP InterVRF Gateway of last resort is 10.197.226.1 to network 0.0.0.0

B 2.2.2.0 255.255.255.0 [200/0] via 169.254.2.1, 00:19:55

Fehlerbehebung

In diesem Abschnitt erhalten Sie Informationen zur Behebung von Fehlern in Ihrer Konfiguration.

debug crypto ikev2 platform 255 debug crypto ikev2 protocol 255 debug crypto ipsec 255 debug ip bgp all

• Unterstützt nur IPv4-Schnittstellen sowie IPv4, geschützte Netzwerke oder VPN-Nutzlasten (keine Unterstützung für IPv6).

### Informationen zu dieser Übersetzung

Cisco hat dieses Dokument maschinell übersetzen und von einem menschlichen Übersetzer editieren und korrigieren lassen, um unseren Benutzern auf der ganzen Welt Support-Inhalte in ihrer eigenen Sprache zu bieten. Bitte beachten Sie, dass selbst die beste maschinelle Übersetzung nicht so genau ist wie eine von einem professionellen Übersetzer angefertigte. Cisco Systems, Inc. übernimmt keine Haftung für die Richtigkeit dieser Übersetzungen und empfiehlt, immer das englische Originaldokument (siehe bereitgestellter Link) heranzuziehen.